## НАСТРОЙКА IP АДРЕСА ЧЕРЕЗ ЛОКАЛЬНУЮ СЕТЬ

Заходим на регистратор через браузер. Авторизуемся. Переходим на вкладку меню «Конфигурация». Далее «Система» -> «Сеть». В данном меню можно настроить данные вашего интернет соединения, для доступа к регистратору через локальную сеть или сеть интернет. Данные должны соответствовать данным вашего маршрутизатора. ДНС должен совпадать с IP адресом. Это необходимо для доступа к регистратору через облачный сервис с любой точки мира.

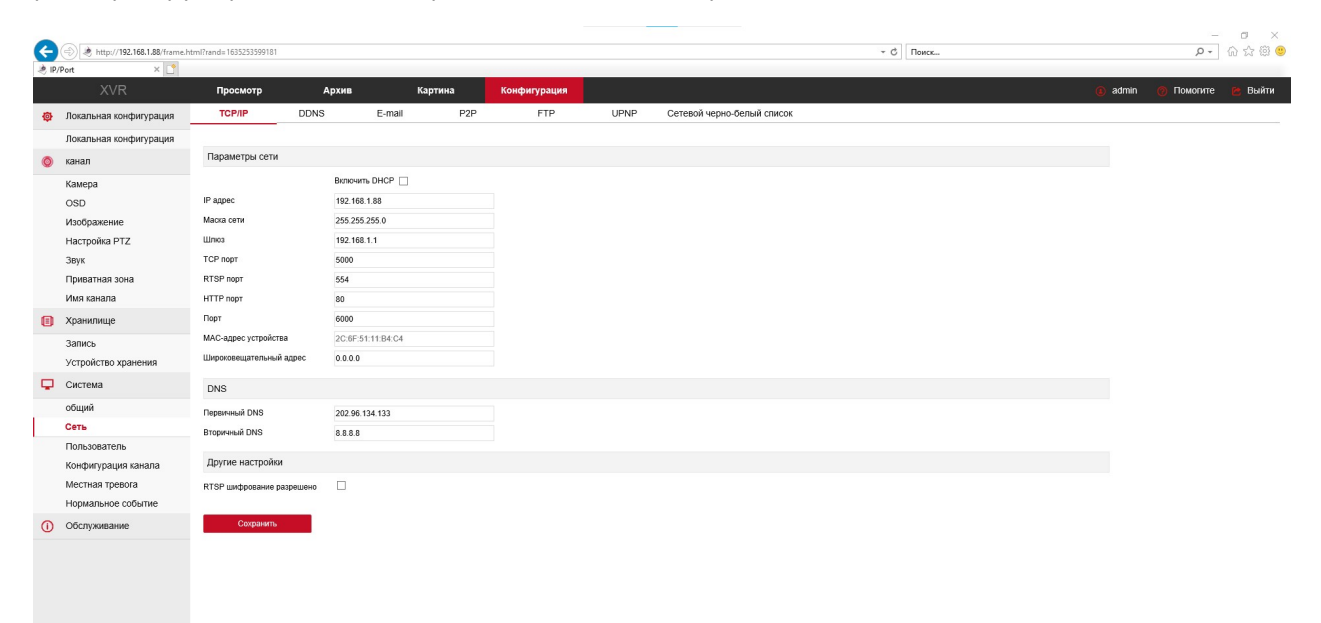

Если необходимо проверить доступ устройства в сети интернет или необходим его QR код для добавления в телефон, то переходим на вкладку «P2P». Нужно установить чек поинт в строке «Bitvision». Если настройки сети интернет верные статус в строке состояния будет «Онлайн».

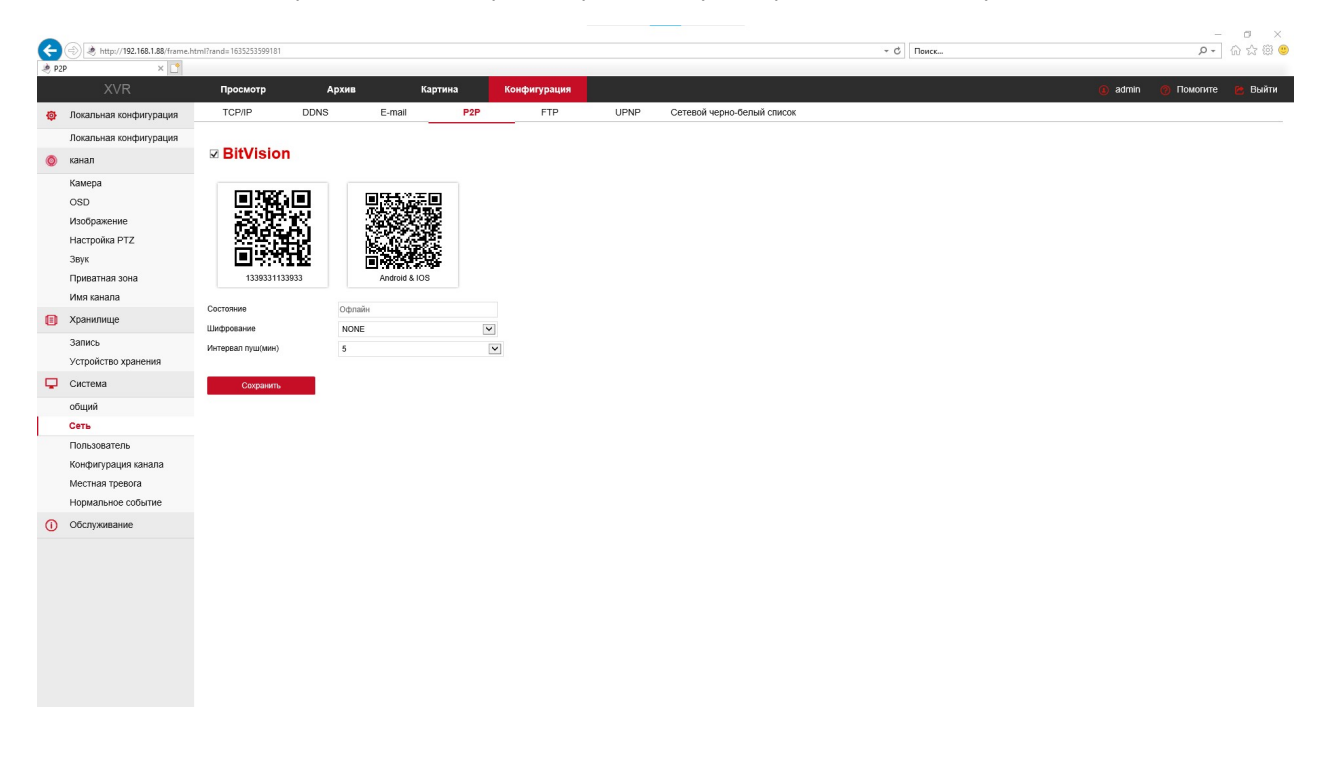

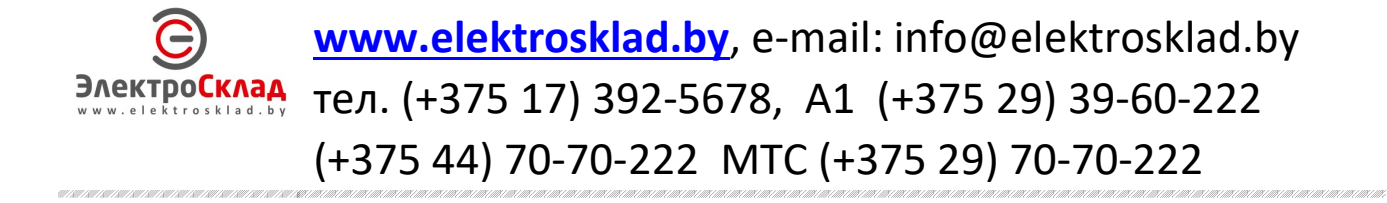